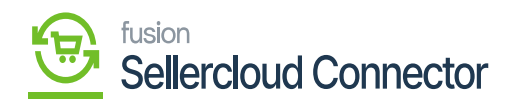

# **Real-Time Process (Commerce Connector)**  $\pmb{\times}$

The scheduler for the connector is automatically built during initialization. The data will always be processed automatically by the schedulers. If the scheduler is inactive for any reason, you must select the **[Real Time Process]** option.

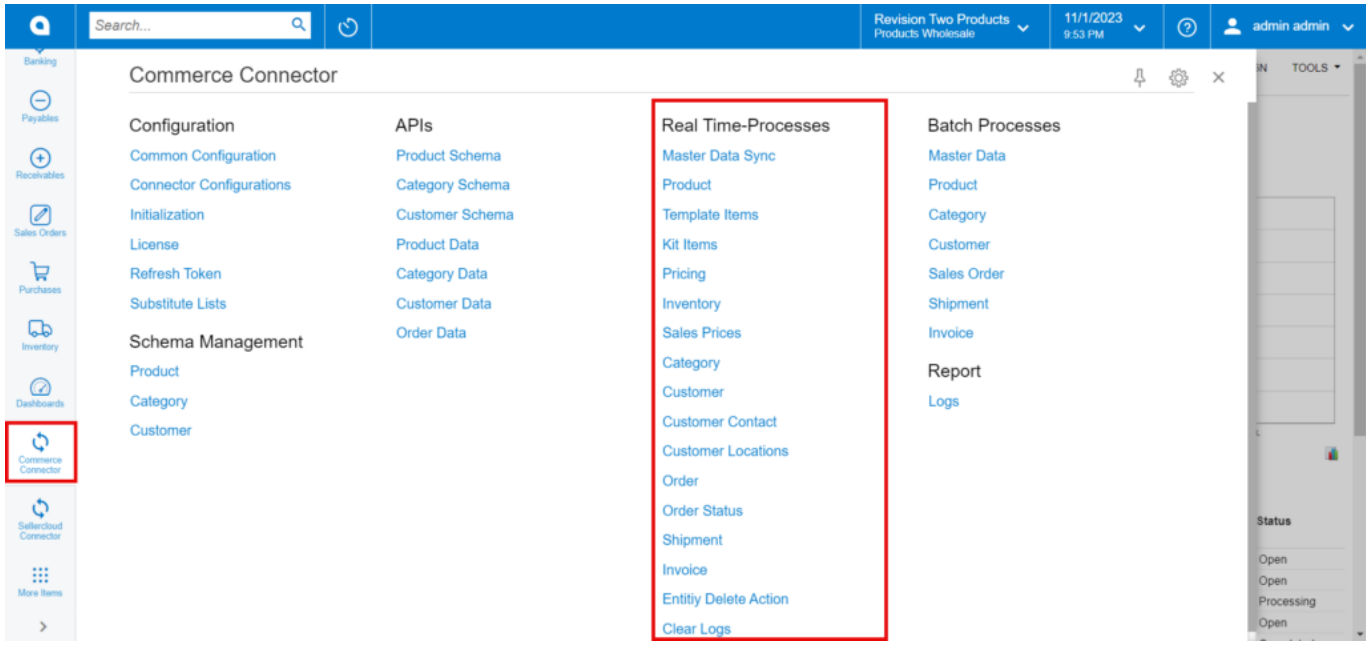

#### Option for Real-Time Process

These consist of the Following Options.

- Master Data Sync
- Product
- Template ID
- Kits Items
- Pricing
- Inventory
- Sales Prices
- Order
- Order Status
- Shipment
- Entity Delete Action
- Clear Logs

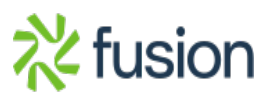

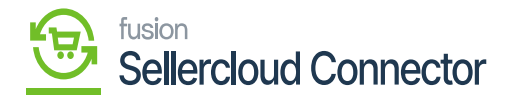

### Master Data Syncs

If the sync doesn't work through the schedulers, you can use this option.

Click on the **[Master Data Syncs]**, and you will be redirected to the following screen.

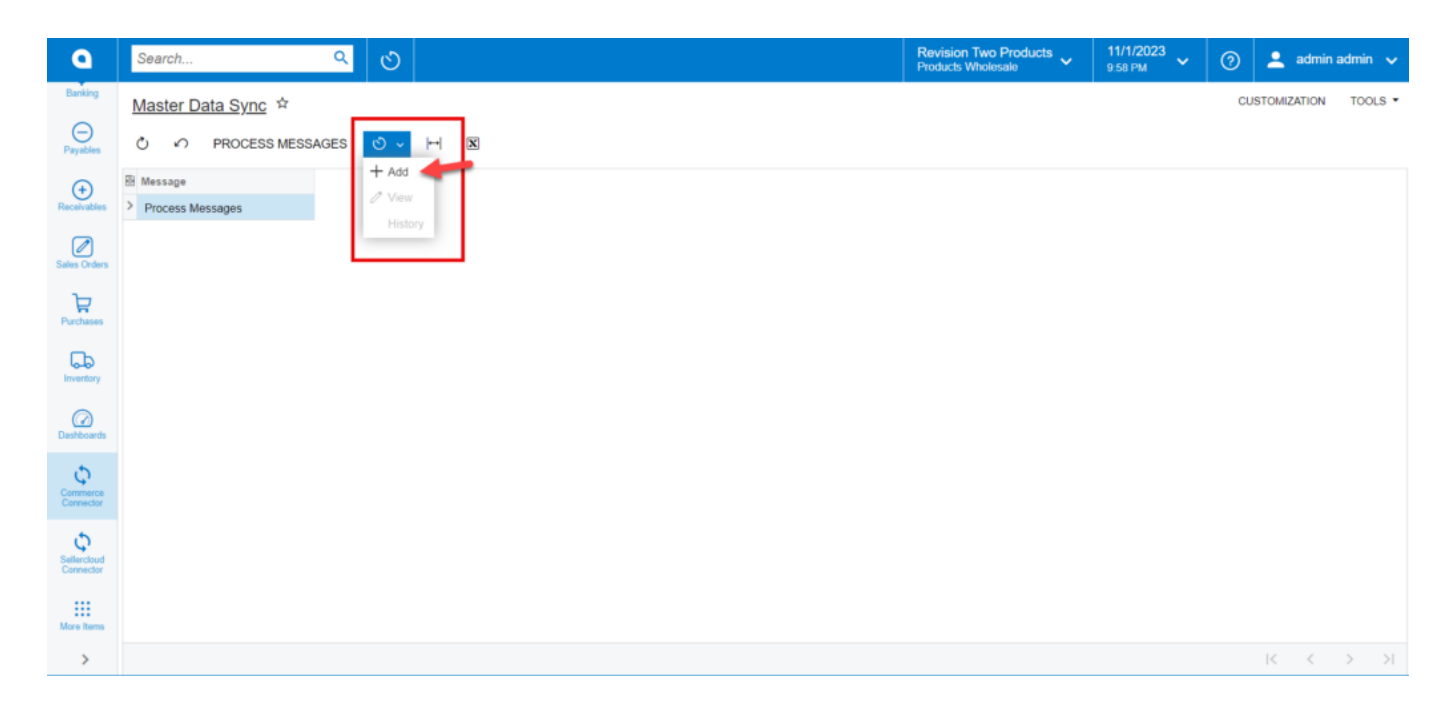

Master Data Sync

You need to click on **the [+] Add** icon, and a new screen will pop up as shown below.

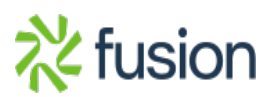

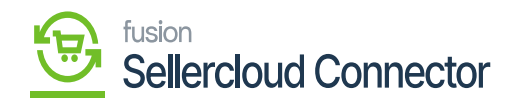

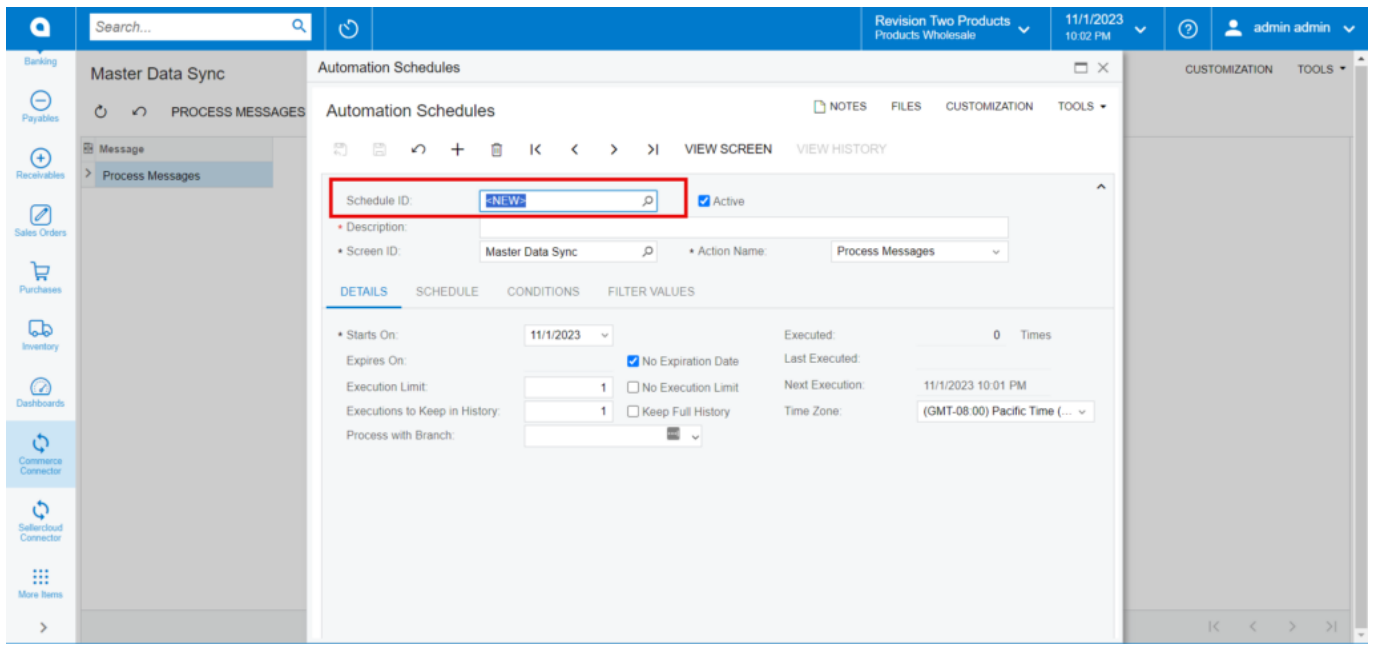

#### Automation Schedules

- You need to select the Schedules from the **[Schedule ID].**
- Toggle the Check box.

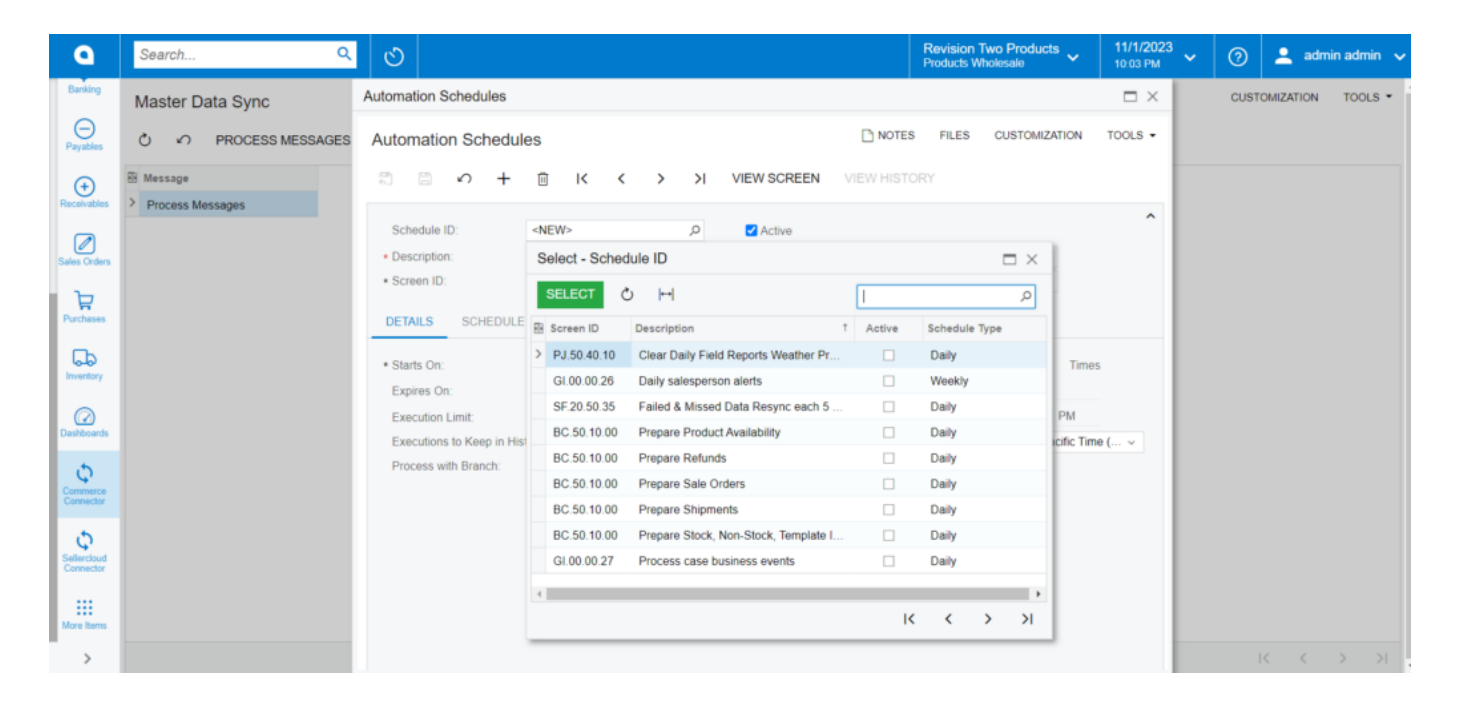

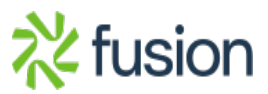

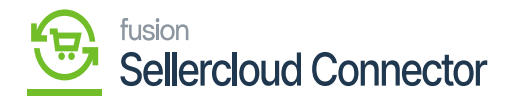

### Select Schedule ID

## **Product**

If the sync doesn't work through the schedulers, you can use this option.

Click on the **[Product],** and you will be redirected to the following screen.

The scheduler must be active. If not, you can activate it from the **[Automation Schedules]** pop-up.

- Click on **[Add]** and a new screen will appear.
- You need to activate the schedulers by checking the box.

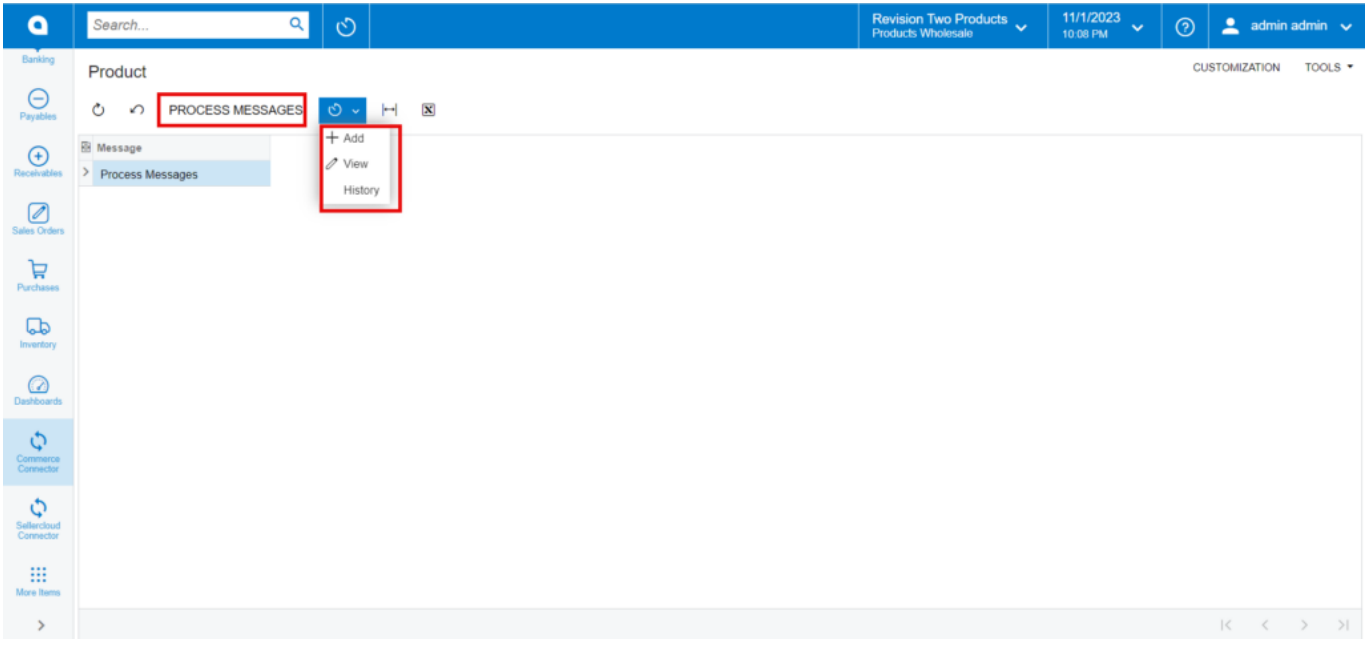

Product Screen

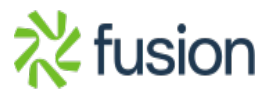

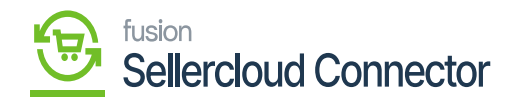

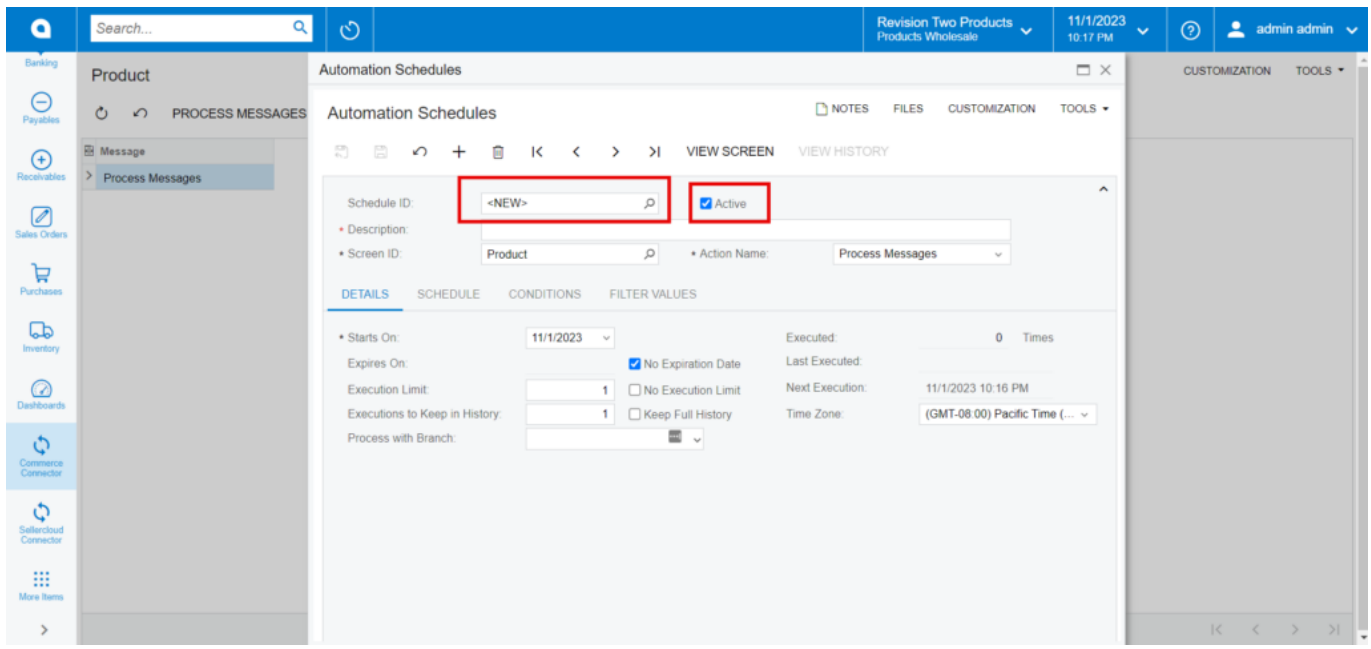

Active schedules check box is checked.

- You need to select the schedules from the **[Schedule ID].**
- Toggle the check box.

#### Select Schedule ID

#### **Template ID**

If the sync doesn't work through the schedulers, you can use this option.

Click on the **[Template ID],** and you will be redirected to the following screen.

- Click on **[Add]** and the following screen will appear.
- You can activate the schedulers by checking the box.

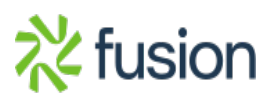

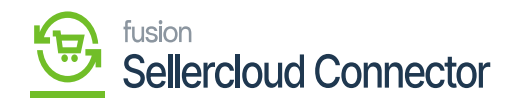

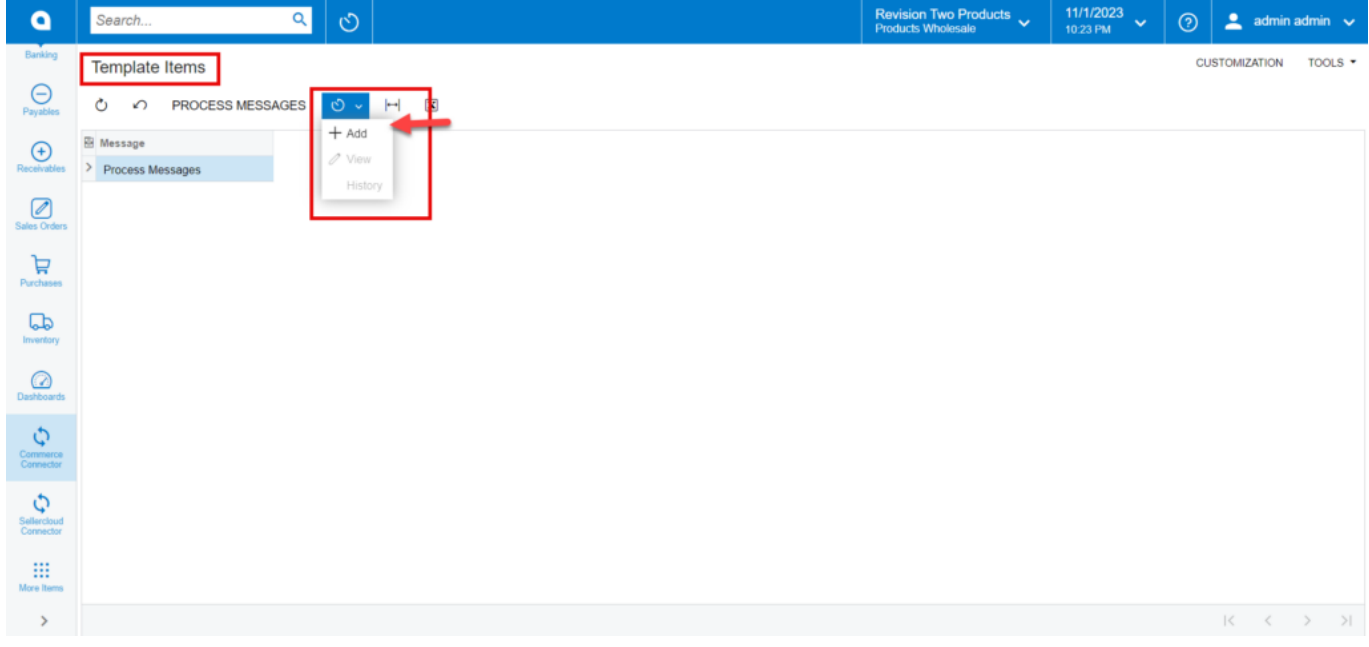

### Template ID

- You need to select the schedules from the **[Schedule ID].**
- Toggle the check box.

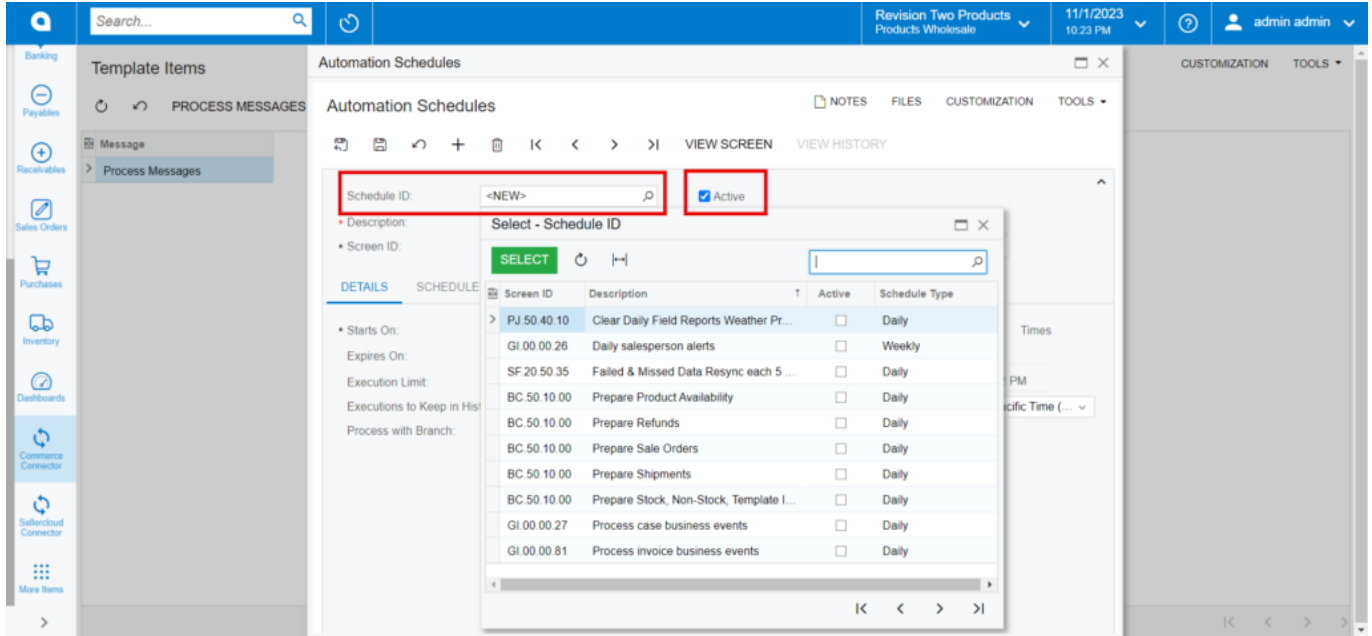

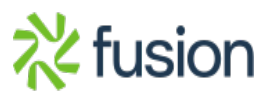

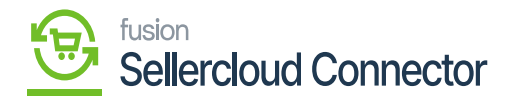

### **Kits Items**

If the sync doesn't work through the schedulers, you need to use this option.

Click on the **[Kits Items],** and you will be redirected to the following screen.

- click on **[Add]** and the following screen will appear.
- You can activate the schedulers by checking the box.

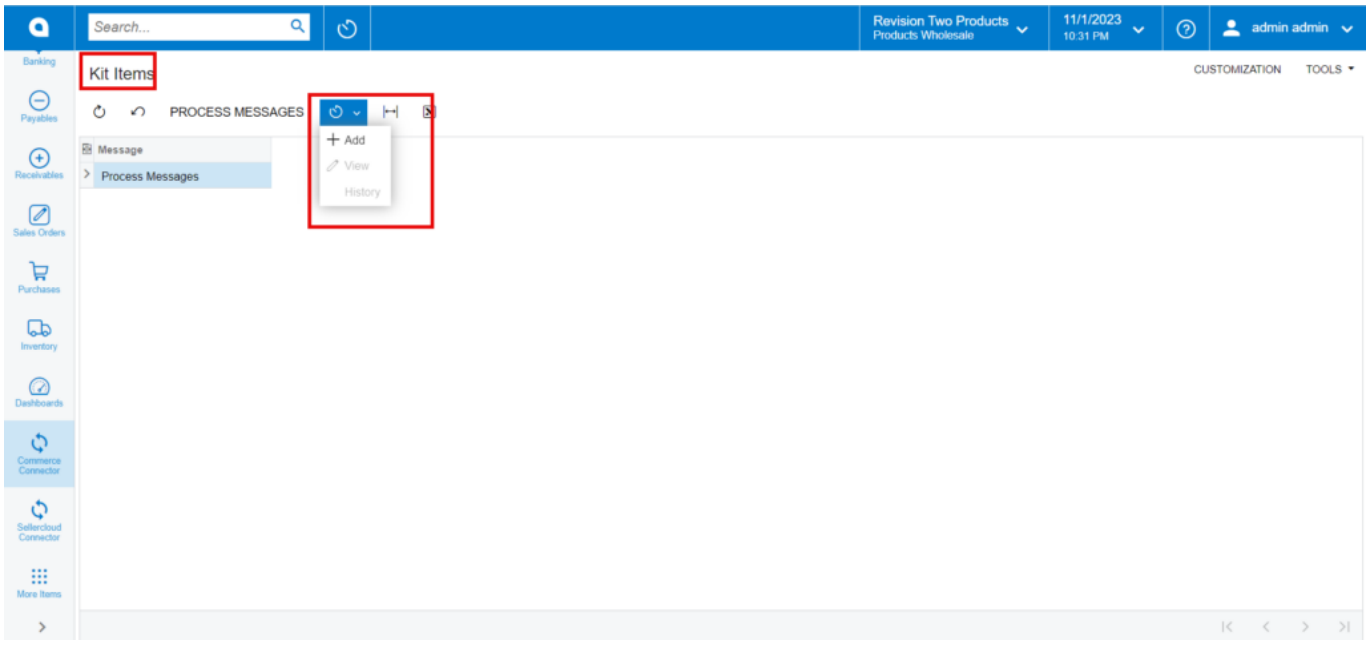

Kits Items

- You need to select the schedules from the **[Schedule ID].**
- Toggle the check box.

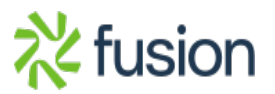

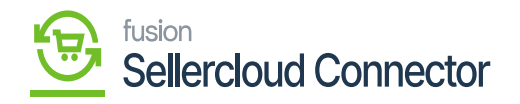

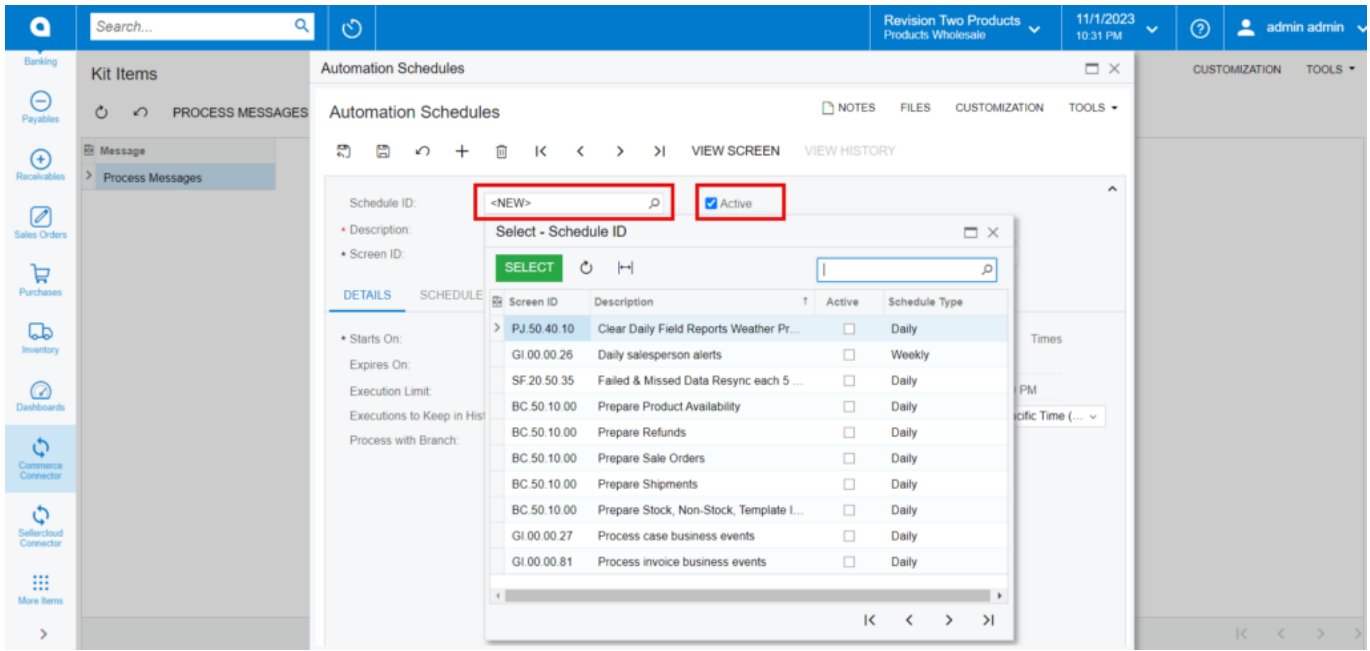

#### **Pricing**

If the sync doesn't work through the schedulers, you need to use this option.

Click on the **[Pricing],** and you will be redirected to the following screen.

- Click on **[Add]** and the following screen will appear.
- You can activate the schedulers by checking the box.

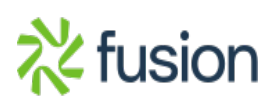

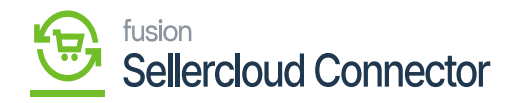

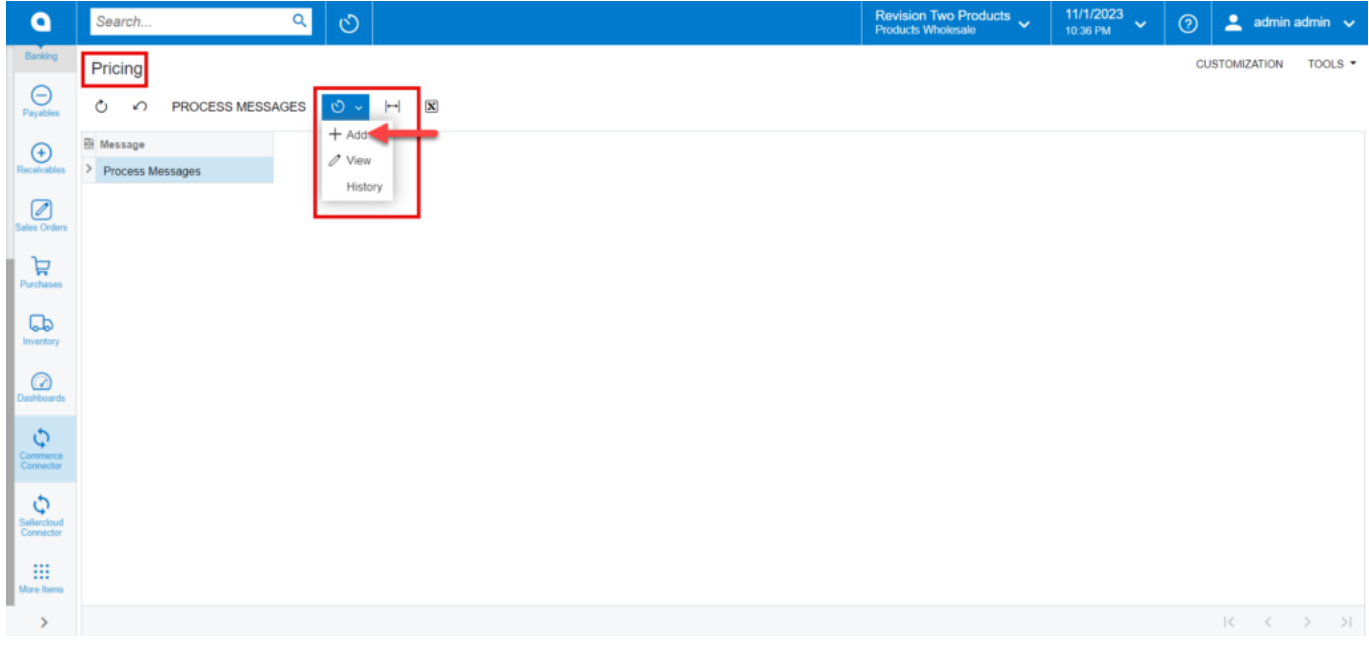

Pricing

- You need to select the schedules from the **[Schedule ID].**
- Toggle the check box.

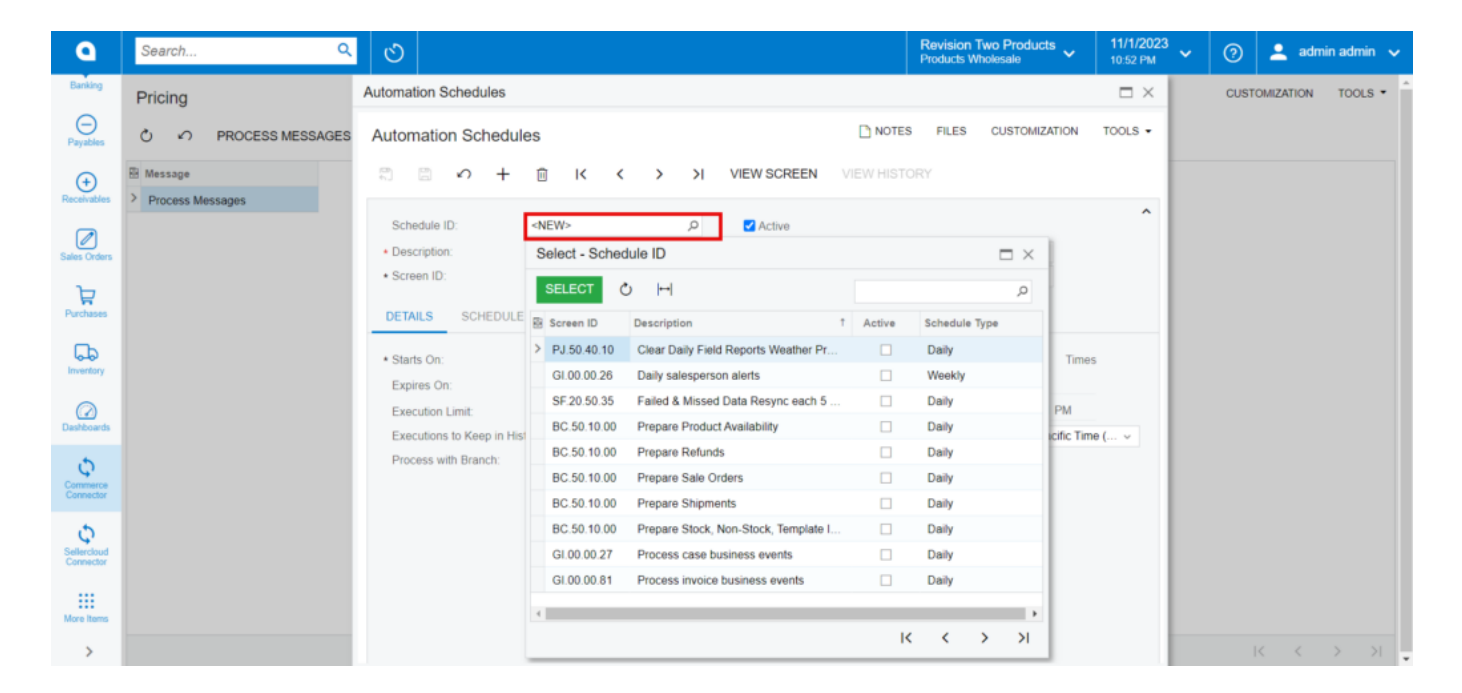

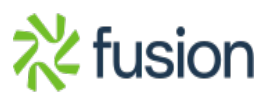

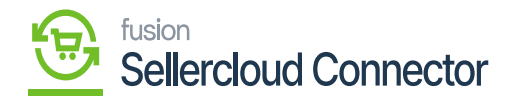

 $\pmb{\times}$ By selecting **[view]** from the pricing menu, you can see the processed schedules.

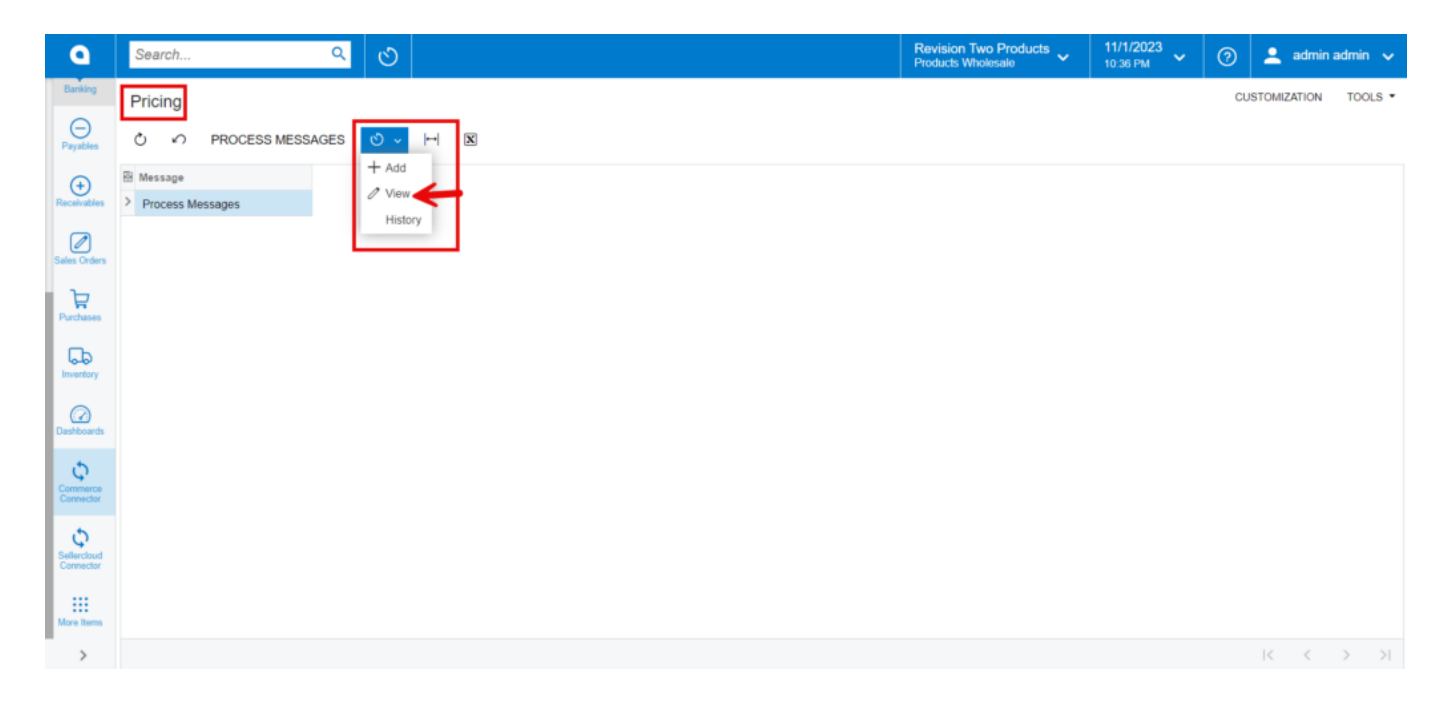

Pricing Screen

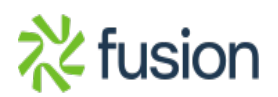

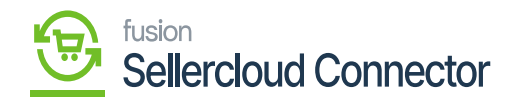

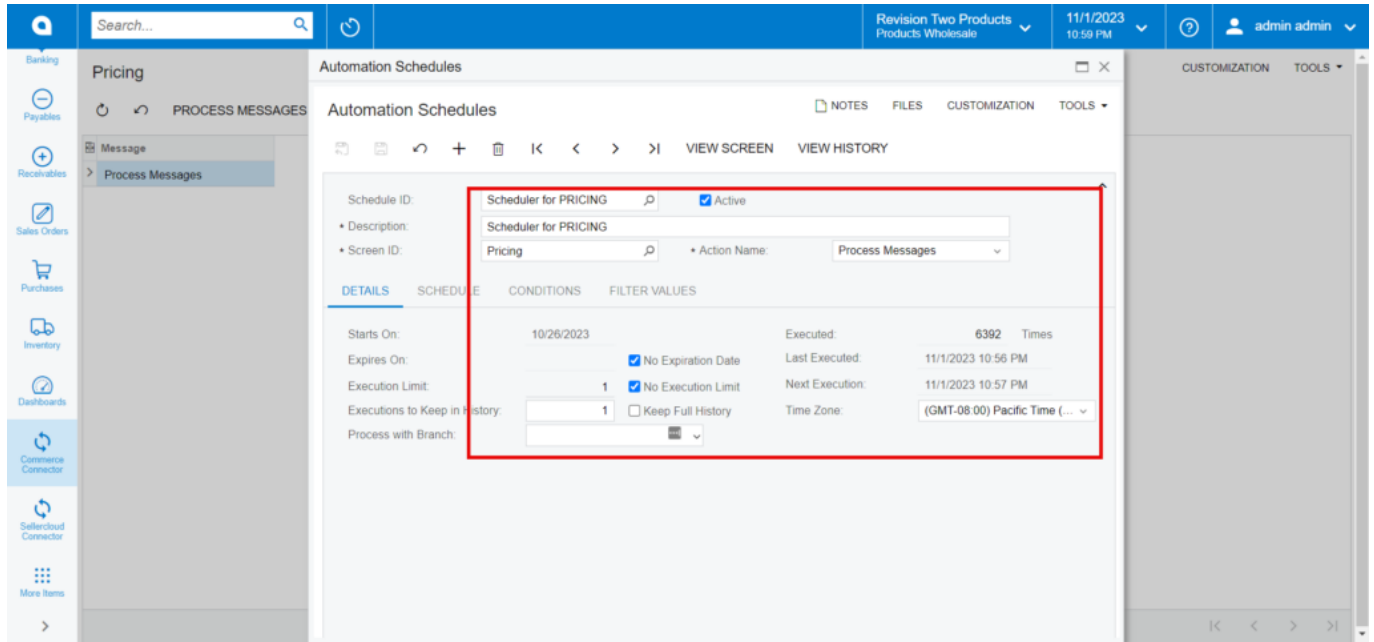

#### **Inventory**

If the sync doesn't work through the schedulers, you can use this option.

Click on the **[Inventory],** and you will be redirected to the following screen.

- Click on **[Add]** and the following screen will appear.
- You can activate the schedulers by checking the box.

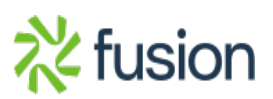

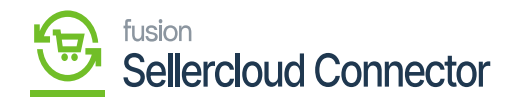

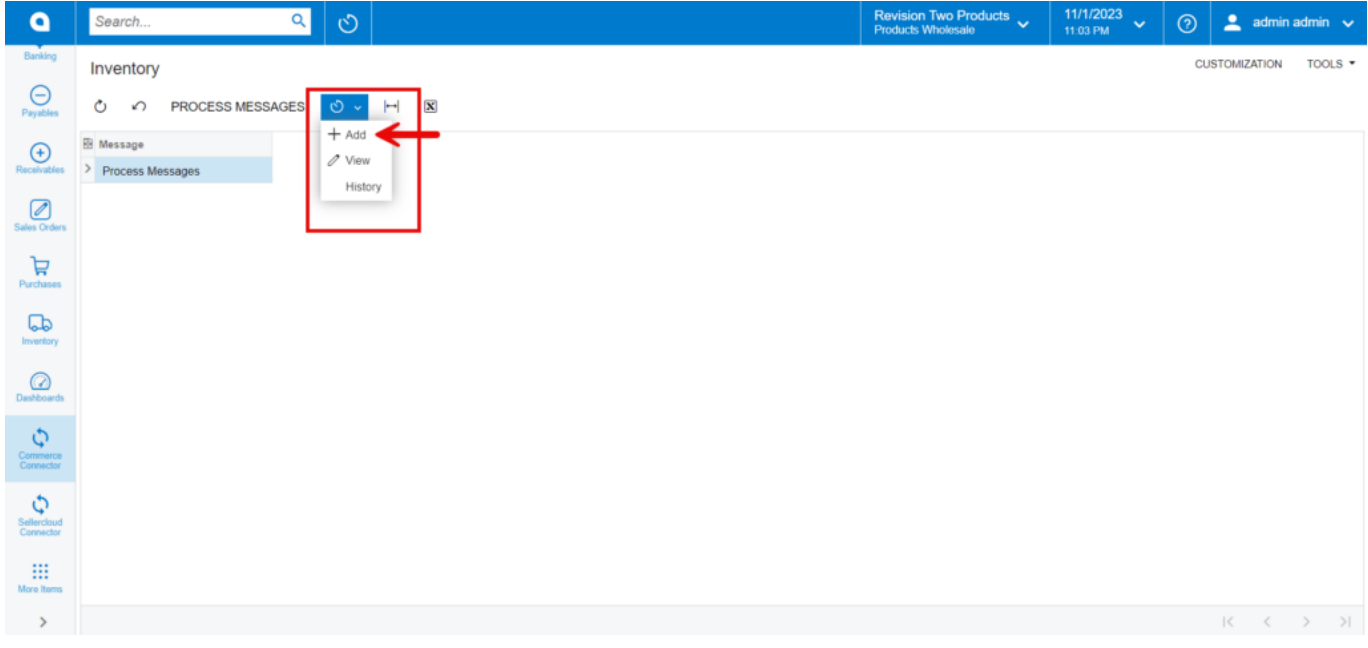

Inventory Screen

- You need to select the schedules from the **[Schedule ID].**
- Toggle the check box.

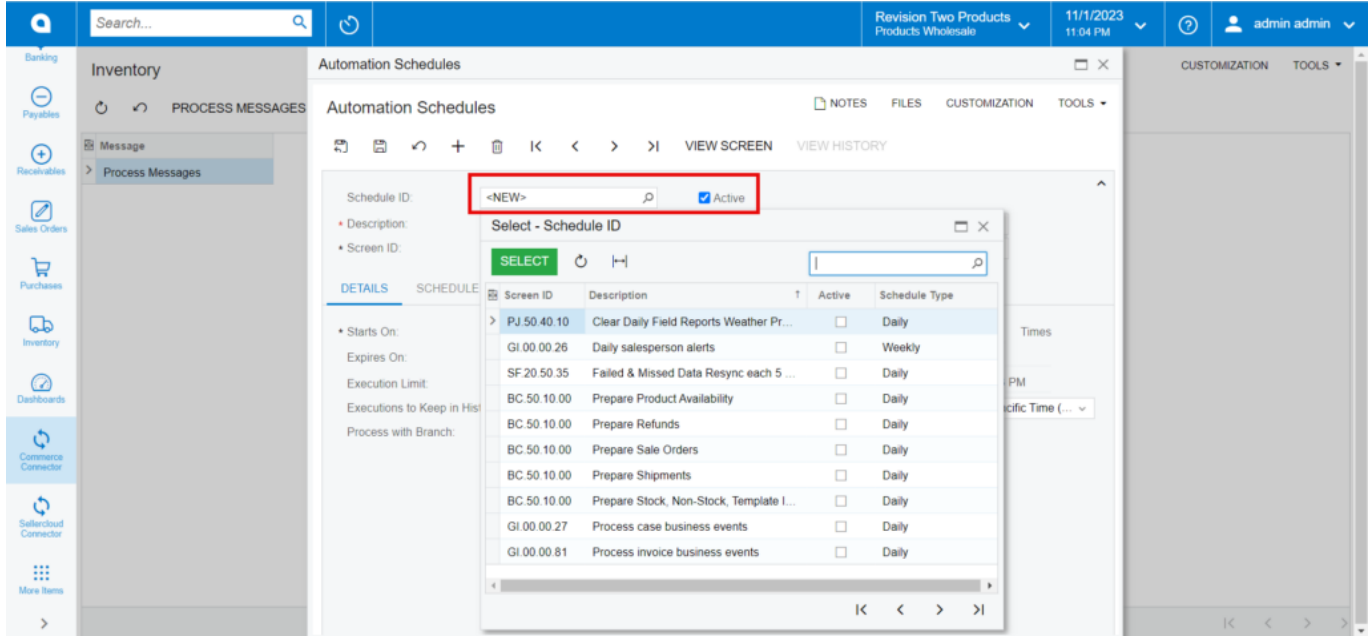

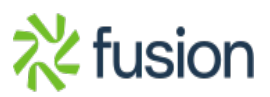

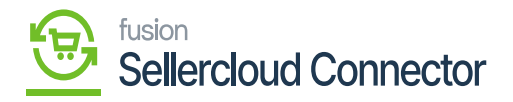

 $\overline{\bullet}$  **By selecting [view]** from the Inventory menu, you can see the processed schedules.

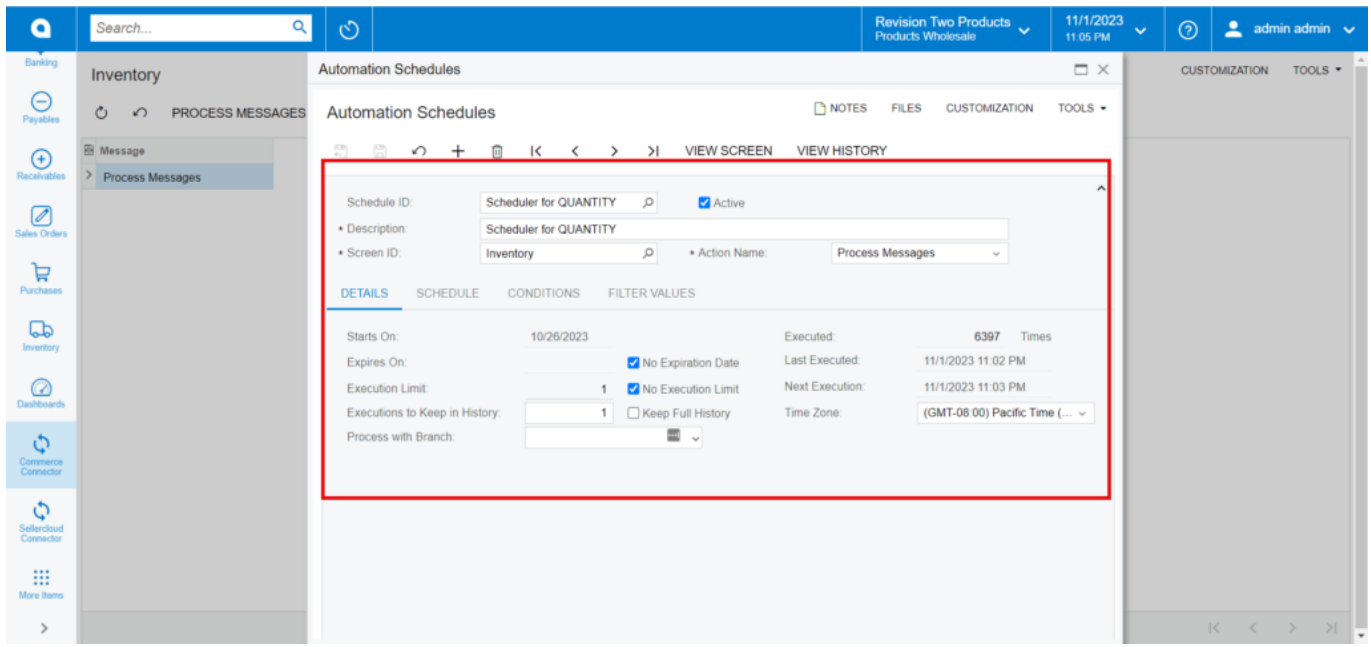

Processed Automation Schedules

By selecting **[History]** from the inventory menu, you can see the history of the processed schedules.

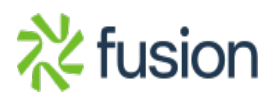

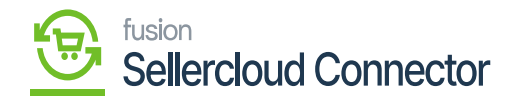

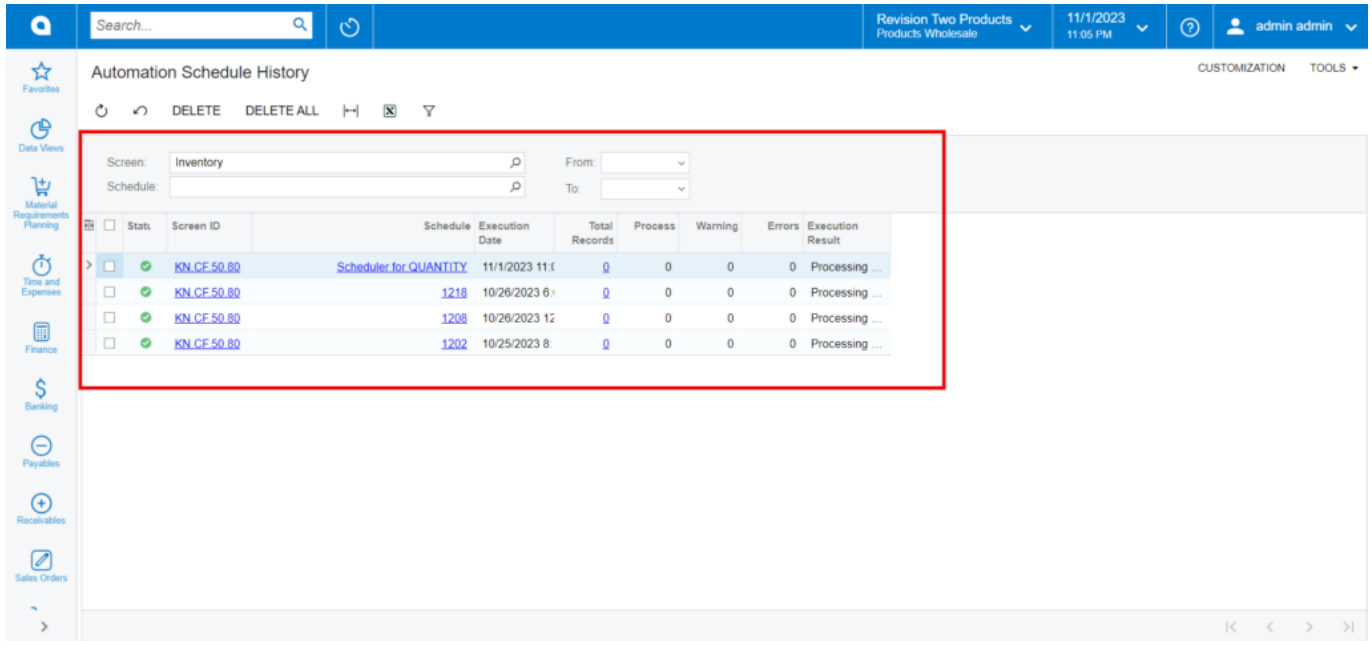

#### Automation Schedule History

#### **Sales Price**

If the sync doesn't work through the schedulers, you can use this option.

Click on the **[Sales price],** and you will be redirected to the following screen.

- Click on **[Add]** and the following screen will appear.
- You can activate the schedulers by checking the box.

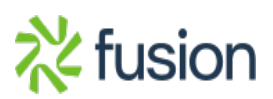

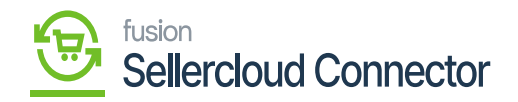

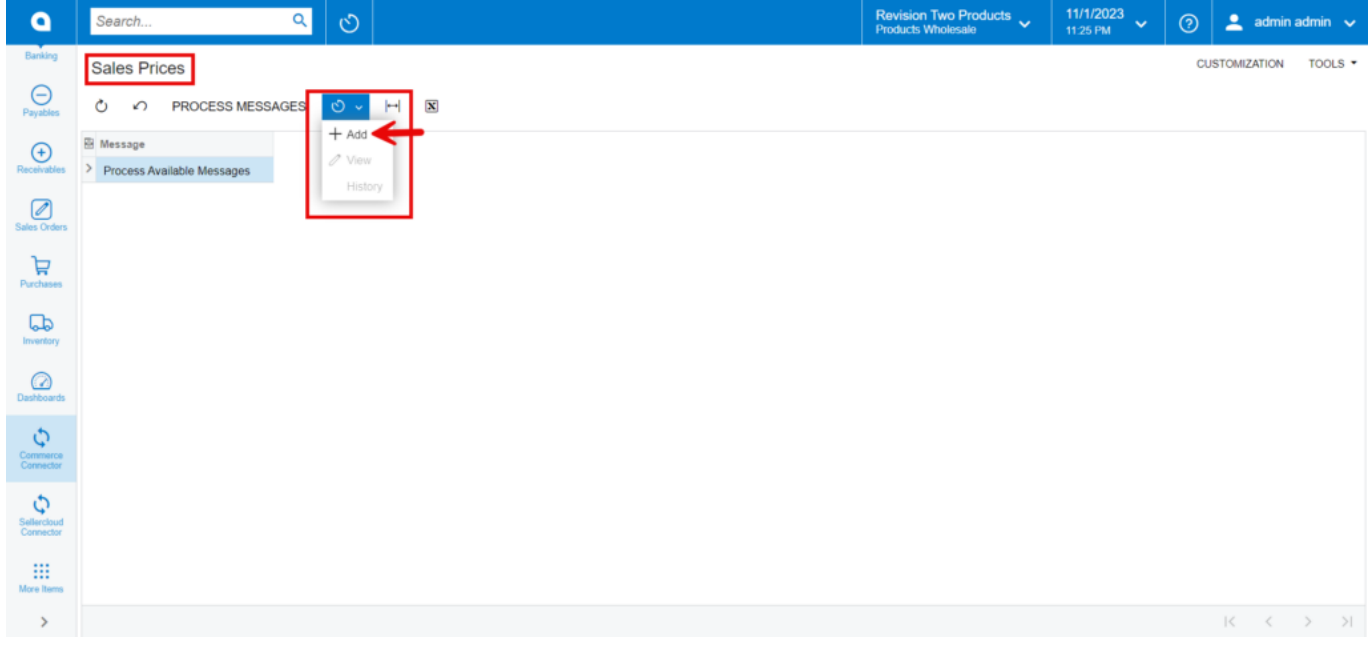

#### Sales Price Screen

- You need to select the schedules from the **[Schedule ID].**
- Toggle the check box.

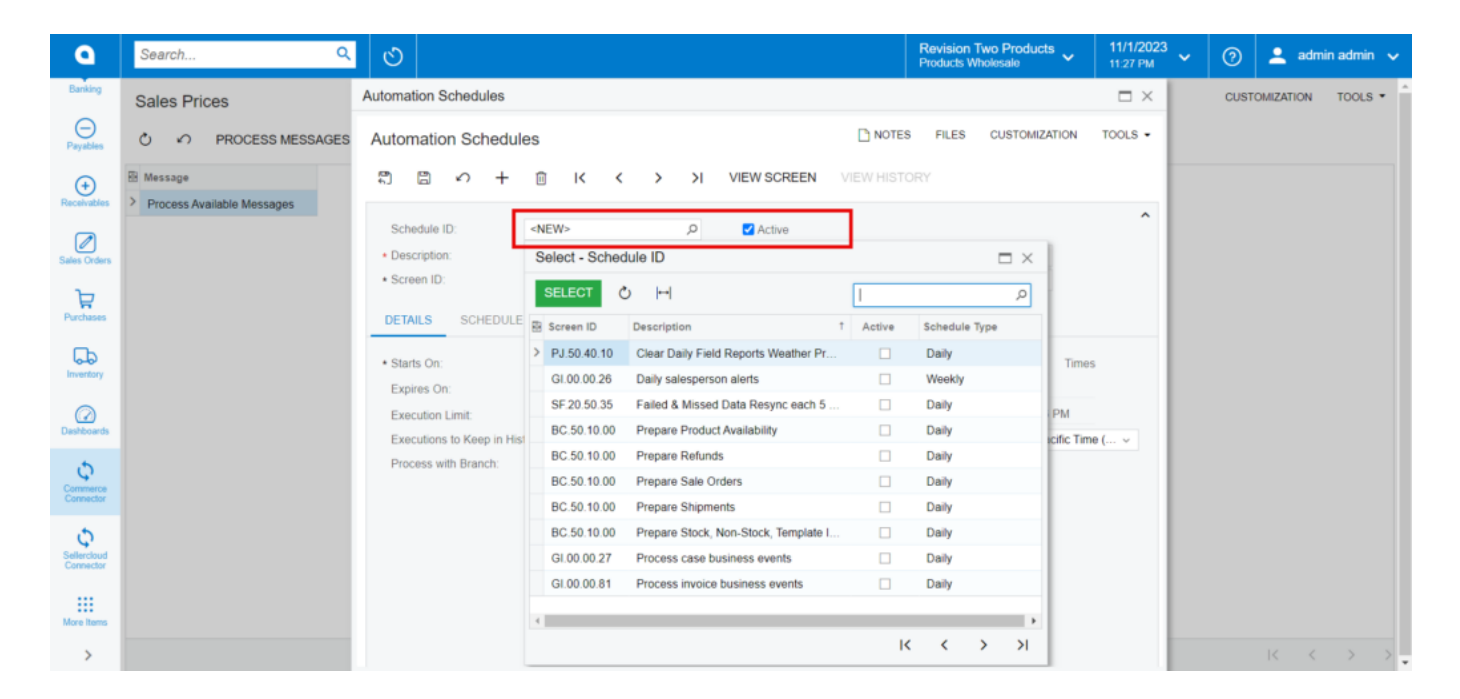

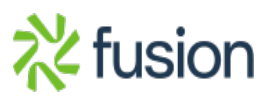

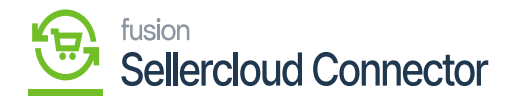

# **Orders**

If the sync doesn't work through the schedulers, you can use this option.

Click on the **[Orders],** and you will be redirected to the following screen.

The scheduler must be active. If not, you can activate it from the **[Automation Schedules]** pop-up.

- Click on **[Add]** and the following screen will appear.
- You can activate the schedulers by checking the box.

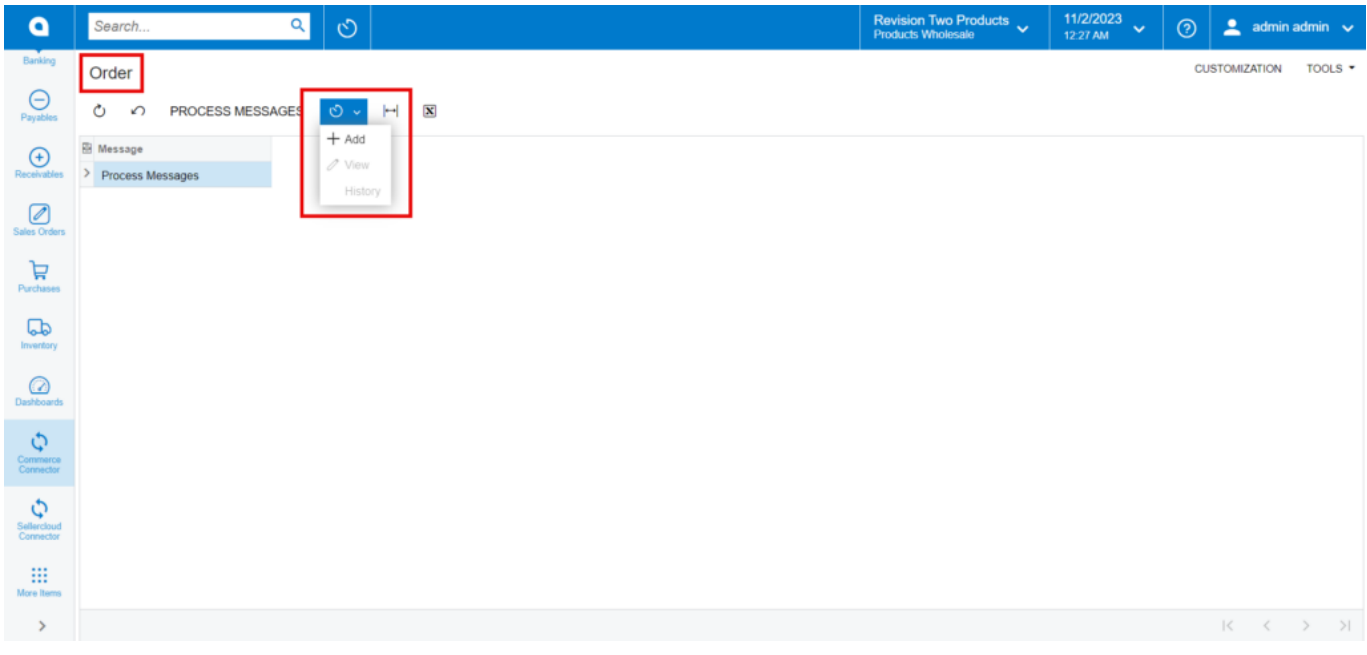

Orders Screen

- You need to select the schedules from the **[Schedule ID].**
- Toggle the check box.

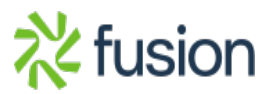

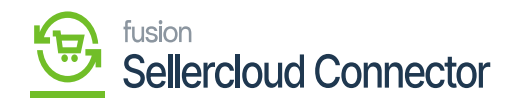

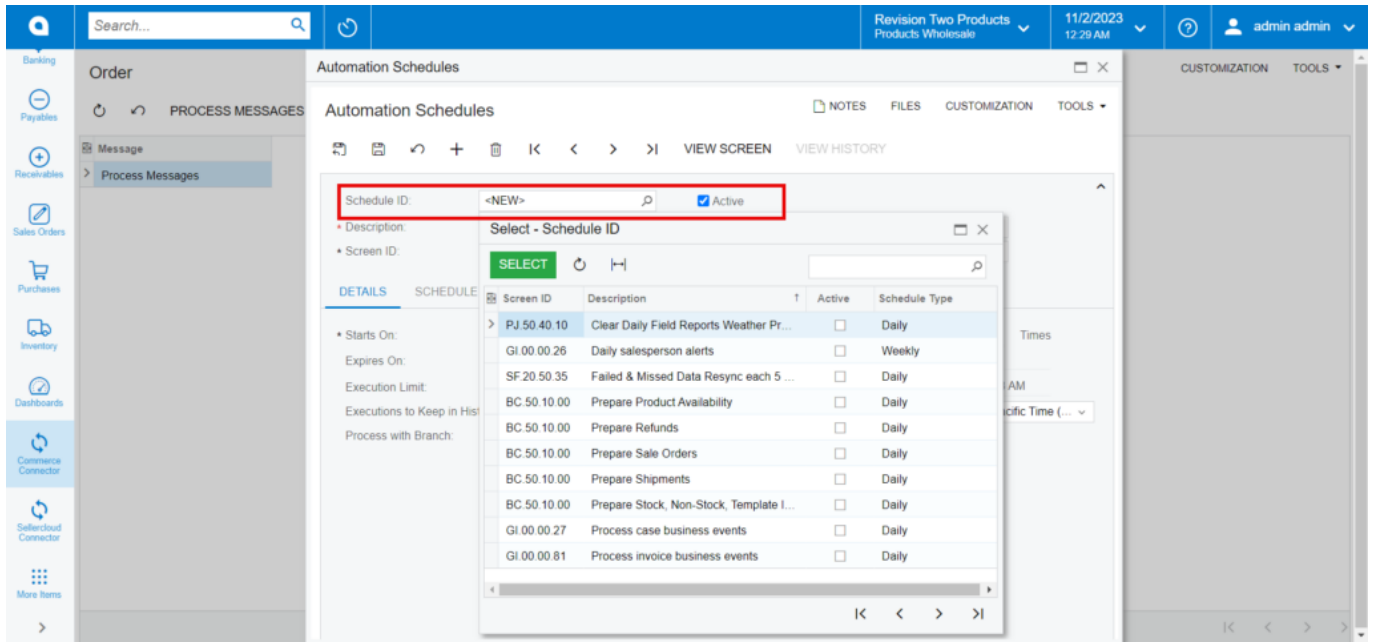

#### **Order Status**

If the sync doesn't work through the schedulers, you need to use this option.

Click on the **[Order Status],** and you will be redirected to the following screen.

- Click on **[Add]** and the following screen will appear.
- You can activate the schedulers by checking the box.

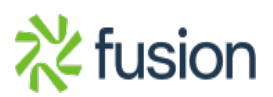

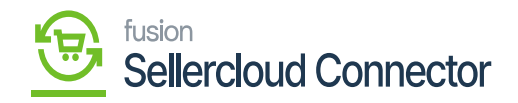

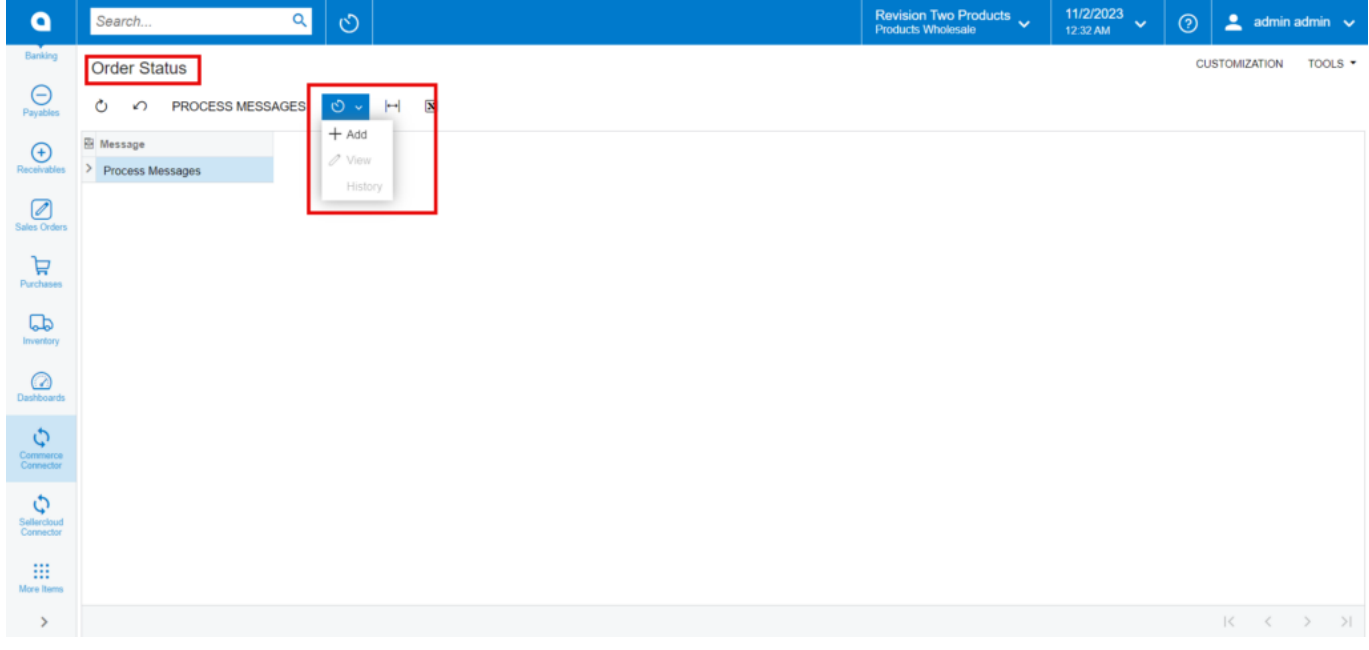

Order Status screen

- You need to select the schedules from the **[Schedule ID].**
- Toggle the check box.

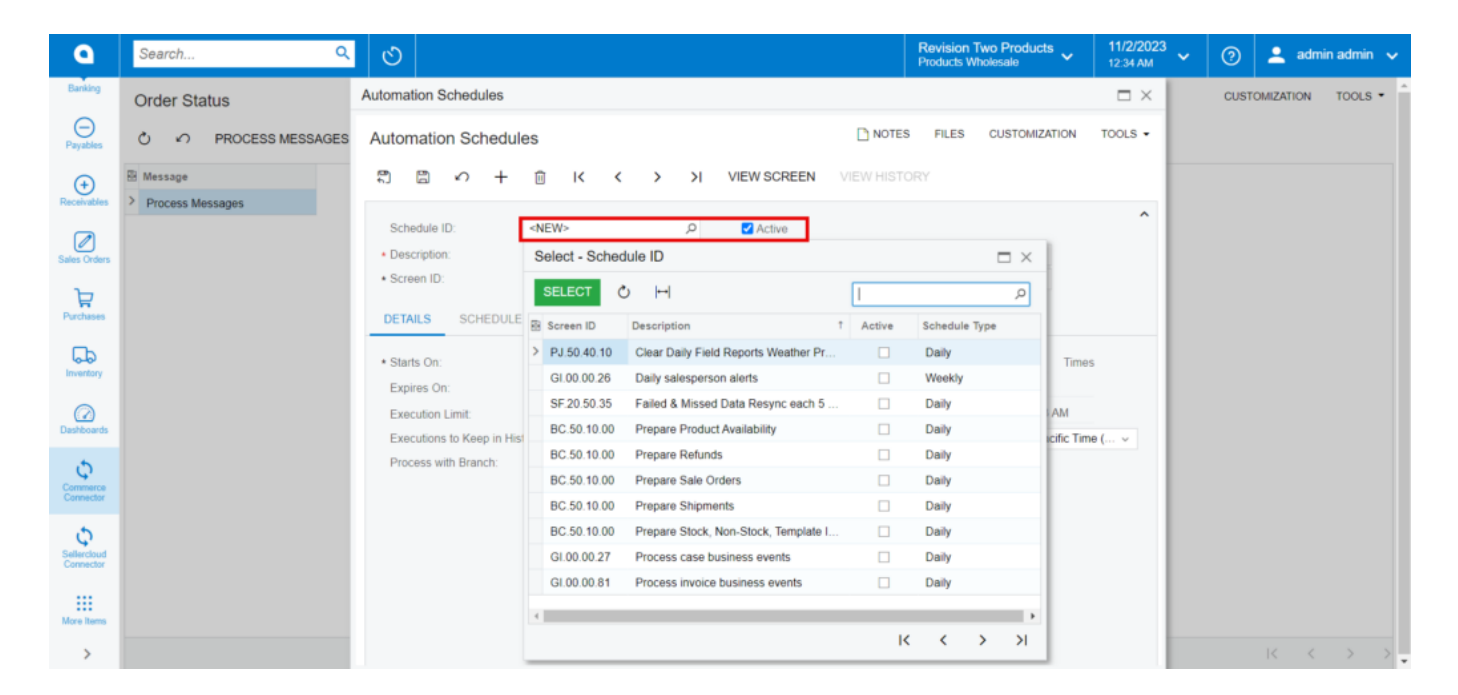

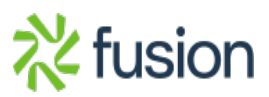

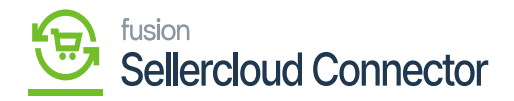

# **Invoice**

If the sync doesn't work through the schedulers, you can use this option.

Click on the **[Invoice],** and you will be redirected to the following screen.

The scheduler must be active. If not, you can activate it from the **[Automation Schedules]** pop-up.

- Click on **[Add]** and the following screen will appear.
- You can activate the schedulers by checking the box.

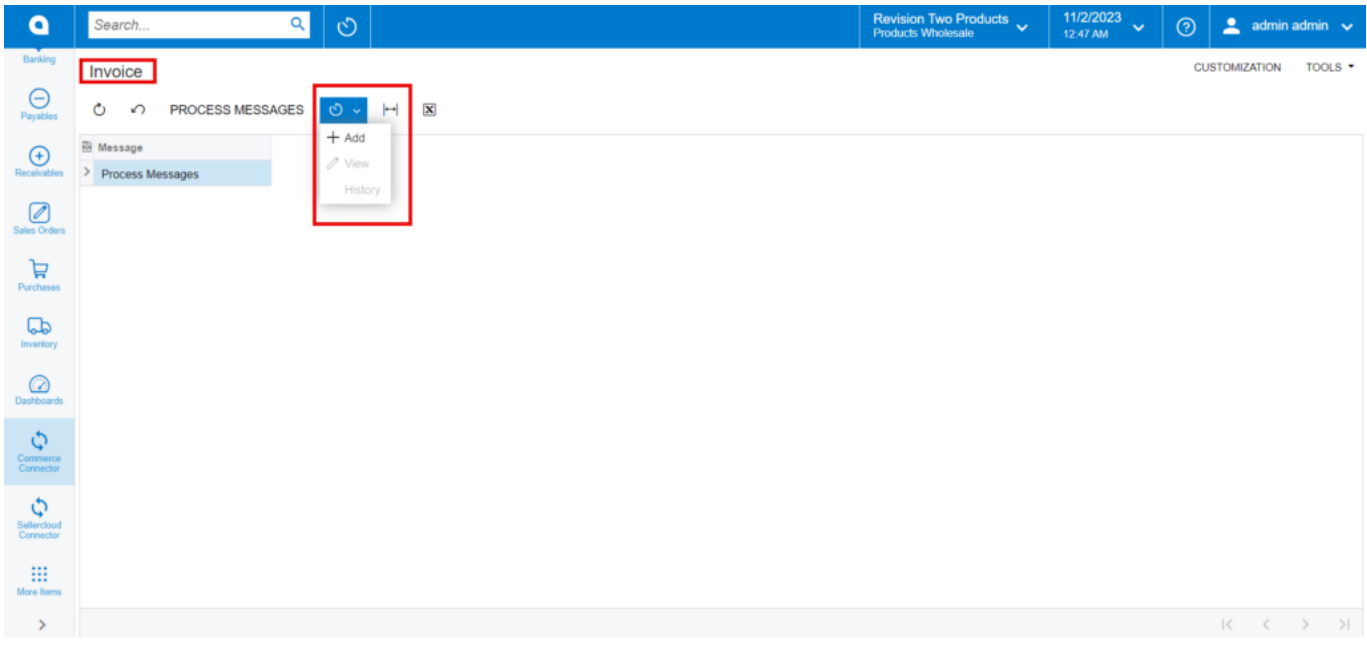

Invoice Screen

- You need to select the schedules from the **[Schedule ID].**
- Toggle the check box.

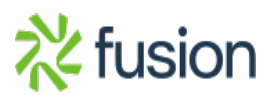

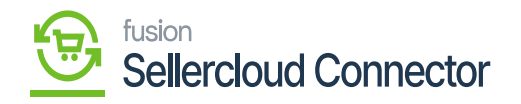

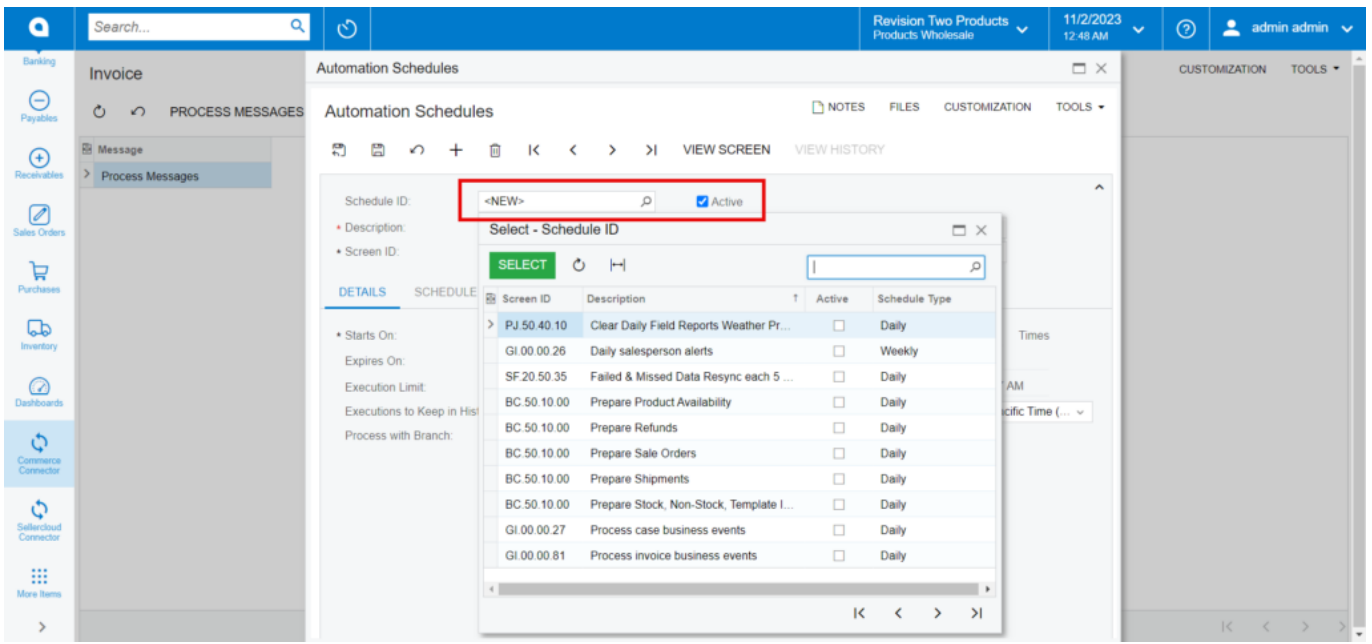

#### **Entity Delete Action**

If the sync doesn't work through the schedulers, you can use this option.

Click on the **[Entity Delete Action],** and you will be redirected to the following screen.

- Click on **[Add]** and the following screen will appear.
- You can activate the schedulers by checking the box.

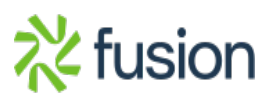

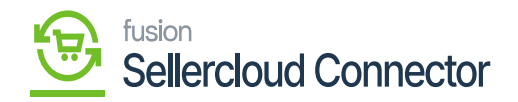

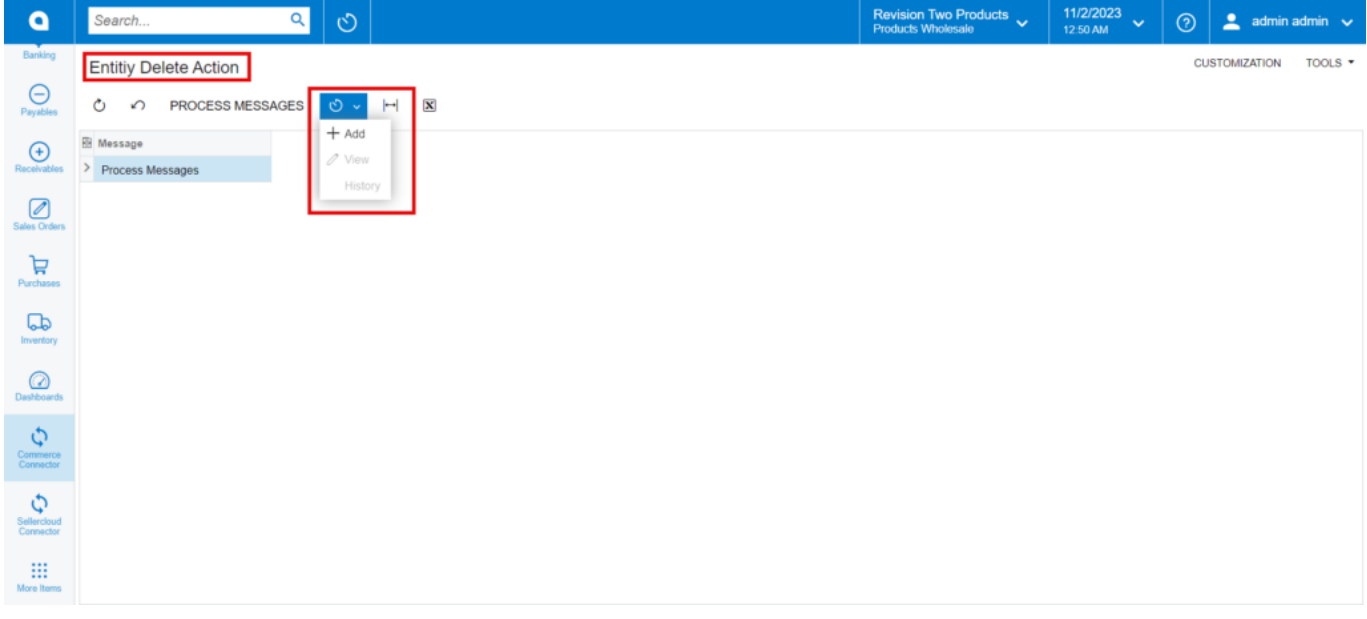

#### Entity Delete Action

- You need to select the schedules from the **[Schedule ID].**
- Toggle the check box.

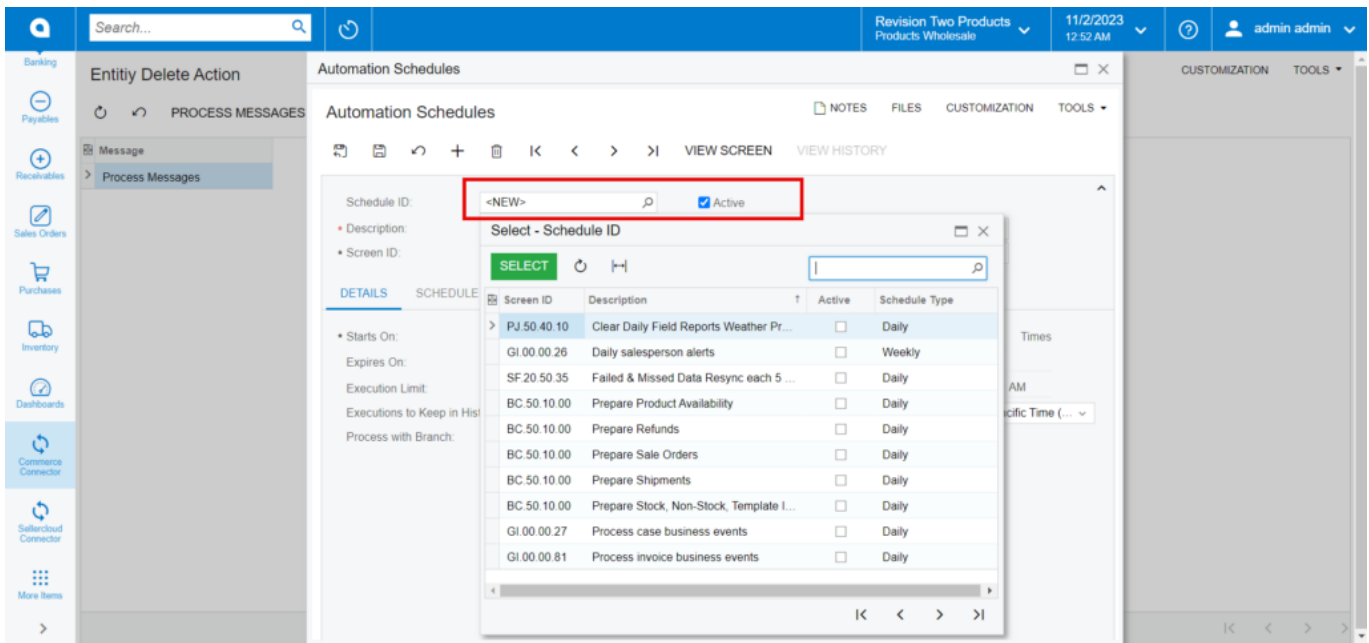

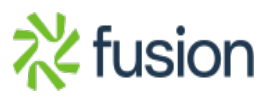

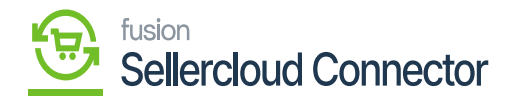

### **Clear Logs**

If the sync doesn't work through the schedulers, you can use this option.

Click on the **[Clear Logs],** and you will be redirected to the following screen.

The scheduler must be active. If not, you can activate it from the **[Automation Schedules]** pop-up.

- Click on **[Add]** and the following screen will appear.
- You can activate the schedulers by checking the box.

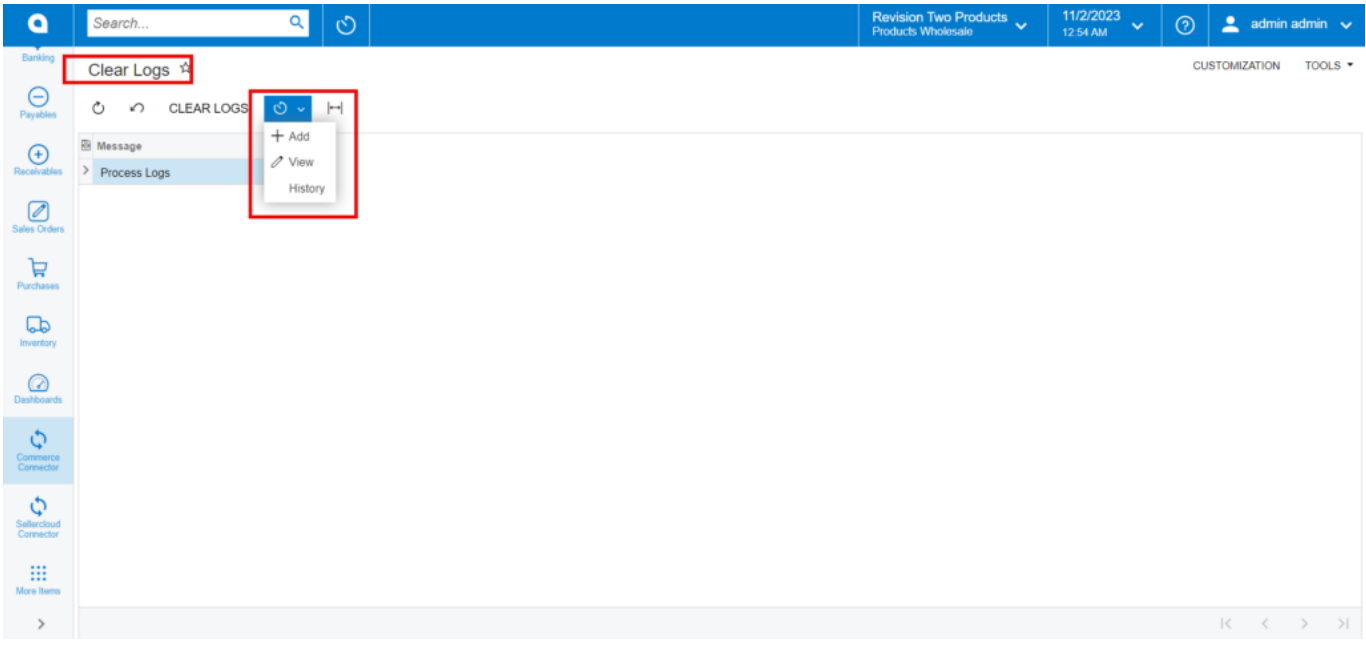

Clear Logs Screen

- You need to select the schedules from the **[Schedule ID].**
- Toggle the check box.

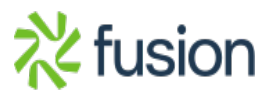

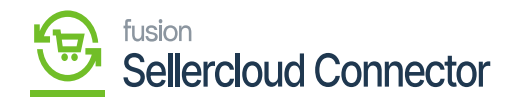

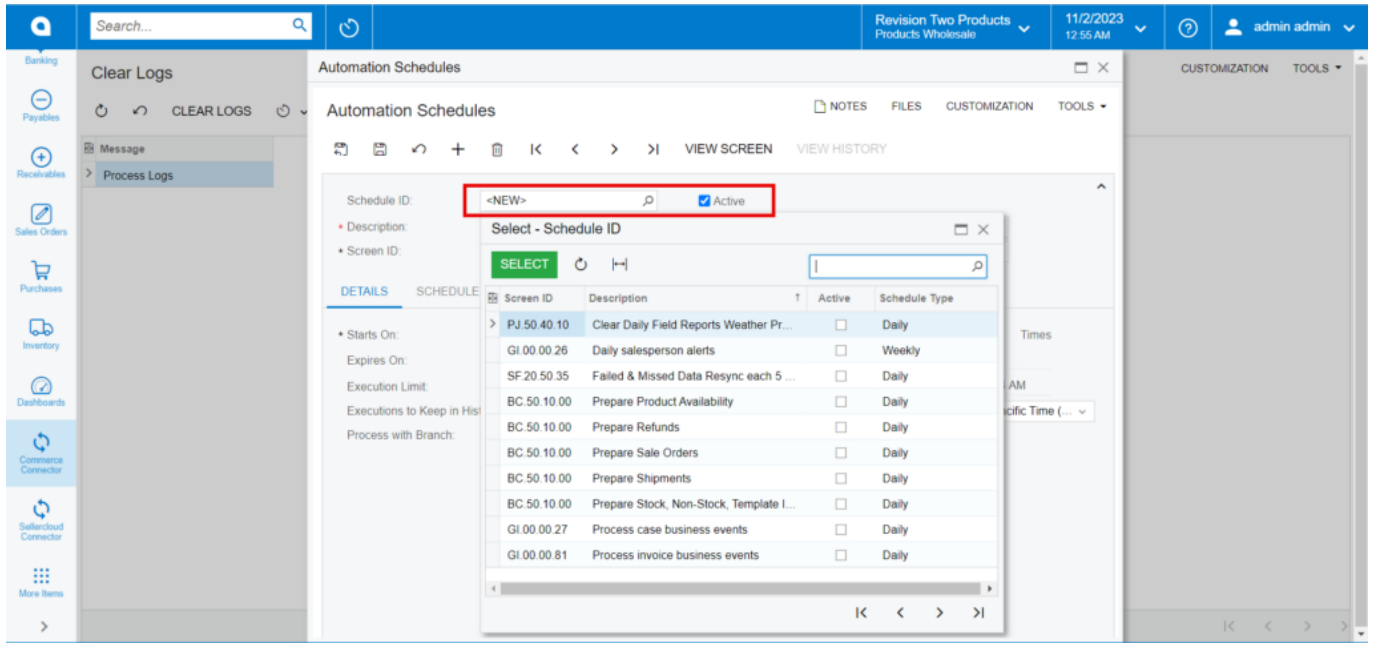

By selecting **[view]** from the Clear Logs menu, you can see the processed schedules.

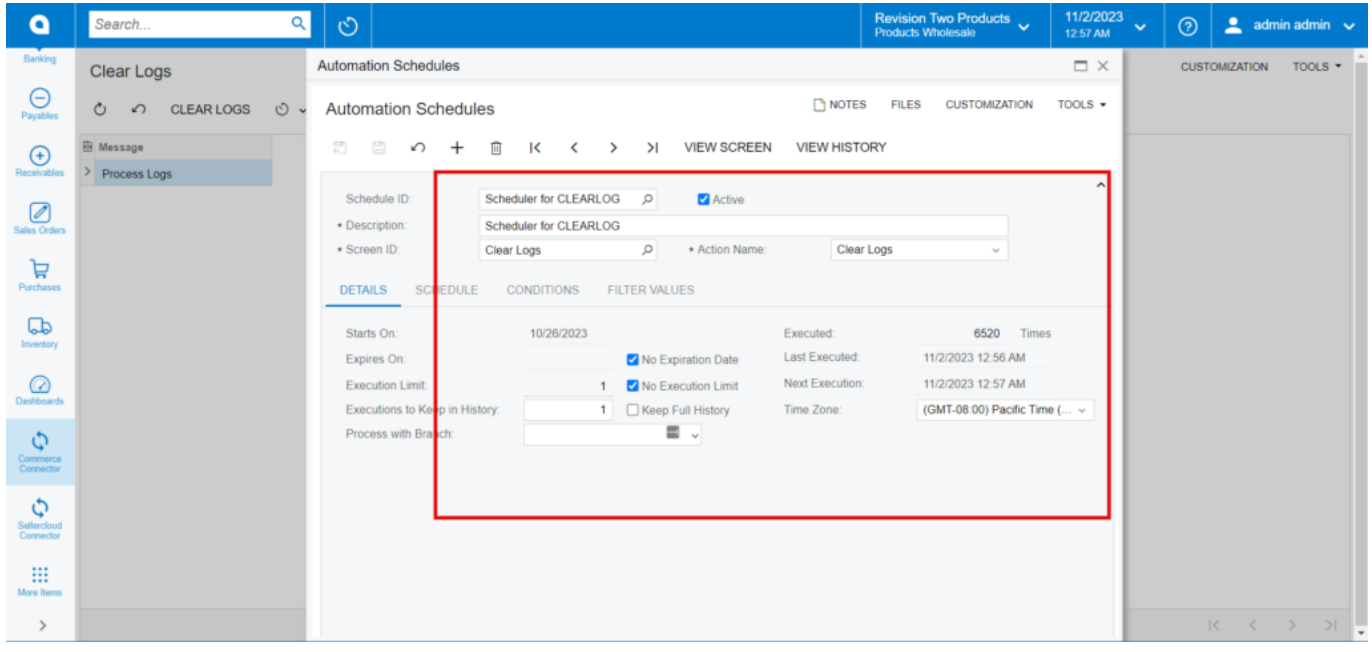

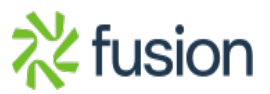

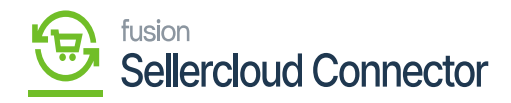

Processed Automation Schedules

 $\pmb{\times}$ 

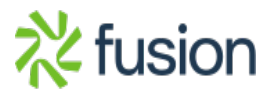